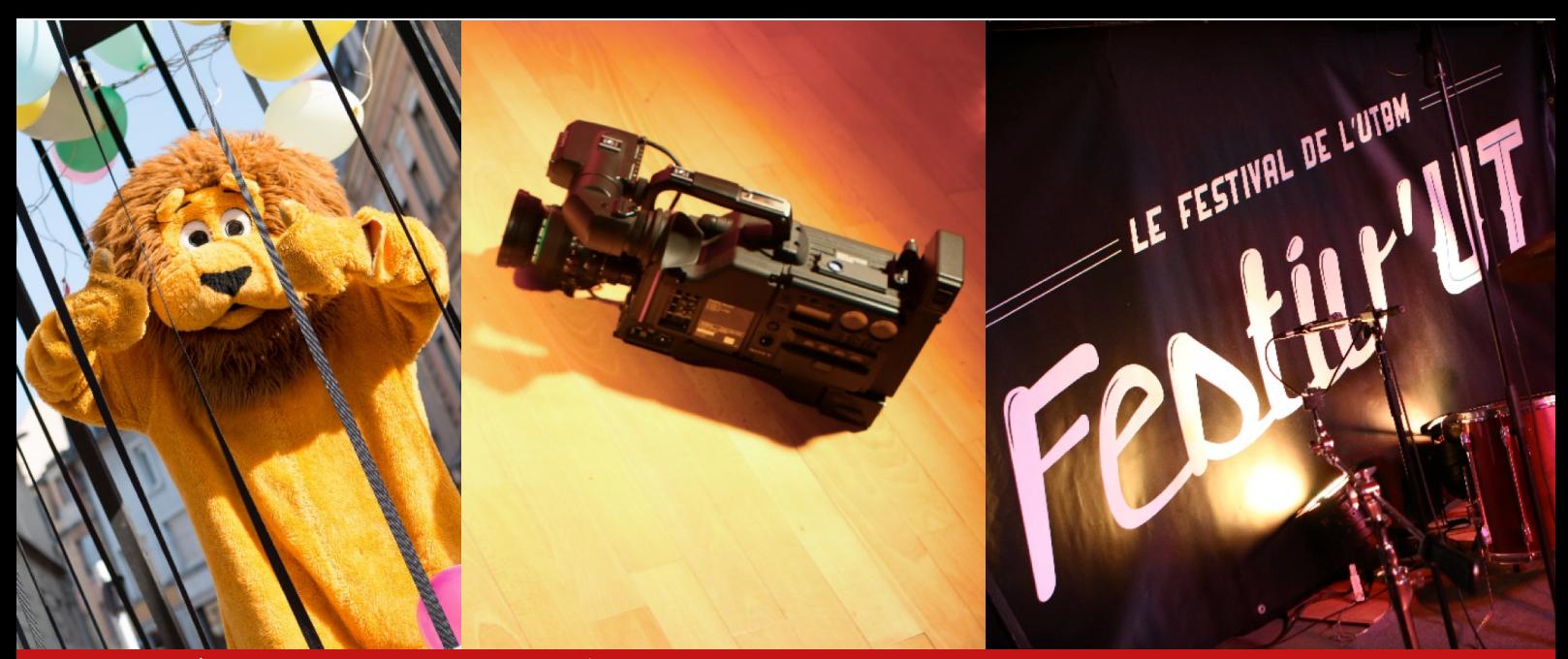

**UNIVERSITÉ DE TECHNOLOGIE DE BELFORT-MONTBÉLIARD ASSOCIATION DES ÉTUDIANTS** 

# **Le Guide de la Trésorerie** Activité AE

**[ae.tresorerie@utbm.fr](mailto:ae.tresorerie@utbm.fr)**

## **Julien MAROLLEAU Nats**

Trésorier Général - **2015**

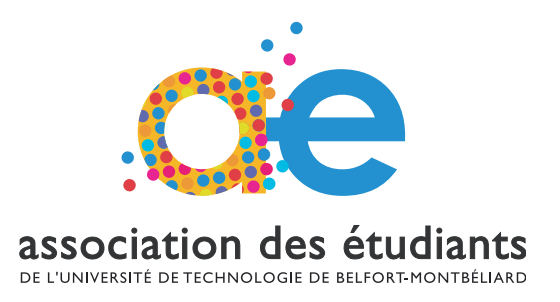

## Table des matières

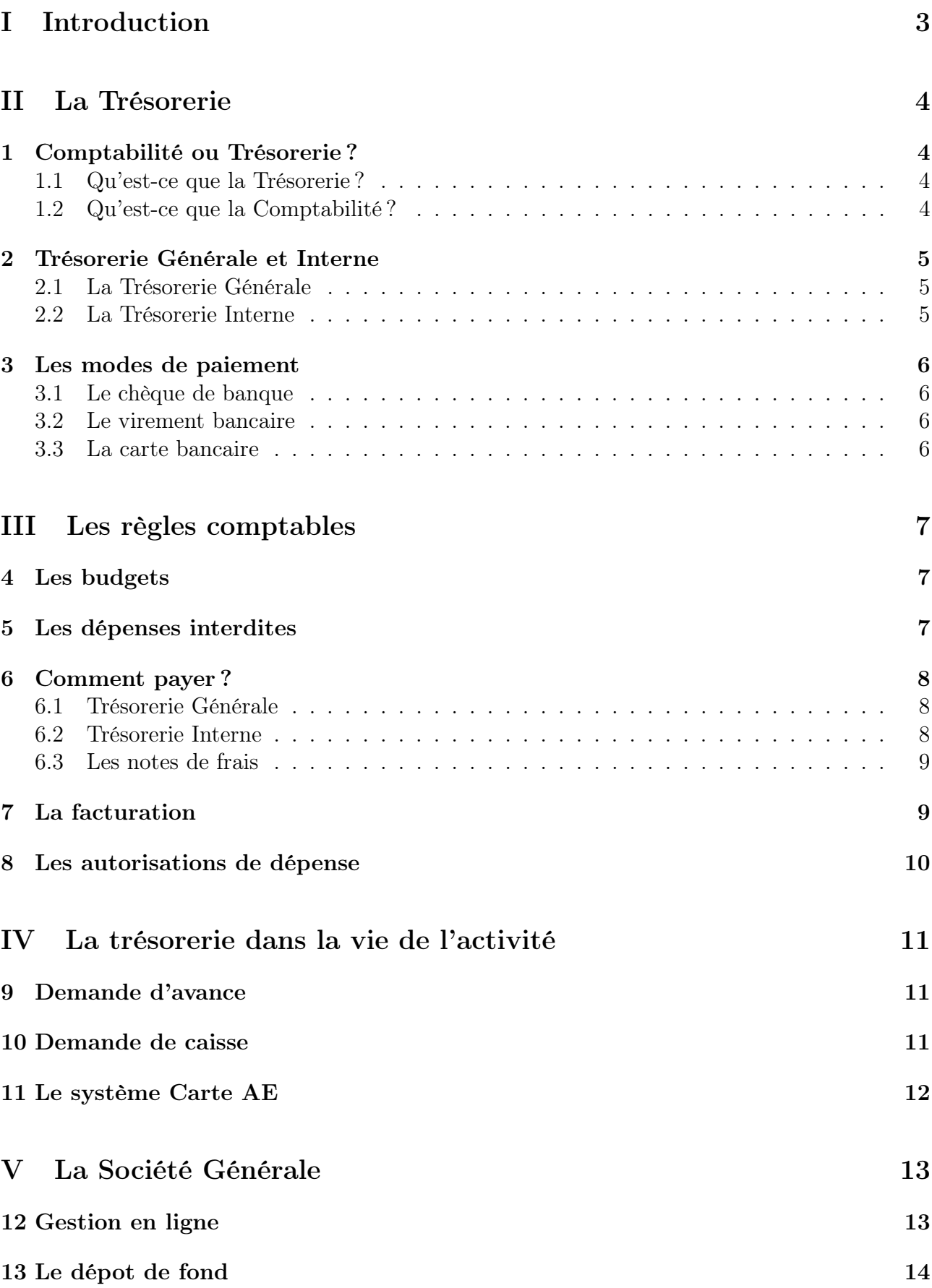

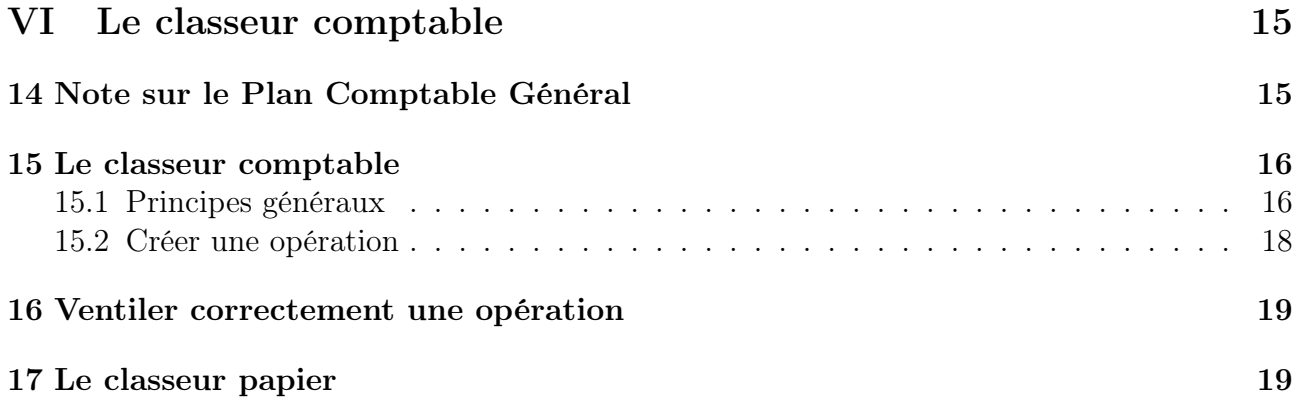

## Première partie Introduction

Ce document se destine aux responsables et trésoriers d'activités de l'Association des Etudiants de l'UTBM. L'objectif de ce document est de compléter les formations à la trésorerie proposées en début de semestre par le bureau AE, et d'offrir aux trésoriers un recueil des informations utiles tout au long de leur mandat.

Les formations AE à la trésorerie ont deux objectifs : faire de bons trésoriers, mais aussi d'inculquer les bases de la comptabilité. En effet, ces deux notions sont liées dans le cas des activités de l'AE.

Ce guide s'articule autour de cinq points représentatifs de la manière de gérer les finances d'une activité de l'AE. Tout d'abord, en quoi consiste la trésorerie, puis les règles comptables qui sont imposées, la trésorerie dans la vie d'un club, la Société Générale, et enfin, le classeur comptable.

Bien entendu, les règles de trésorerie ou de comptabilité évoluent très vite. Ce guide est donc à jour au moment où il a été écrit, mais peut ne plus l'être au moment où il est lu. N'hésitez pas à poser vos questions au Trésorier Général !

Ce guide s'adressant autant aux clubs qu'aux Grandes Activités, ceux-ci seront désignés par le terme d'"activité" dans le reste du guide.

## Deuxième partie La Trésorerie

## 1 Comptabilité ou Trésorerie ?

### 1.1 Qu'est-ce que la Trésorerie ?

La Trésorerie au sens strict est constituée de l'ensemble des fonds à disposition de l'activité. Elle s'obtient donc en faisant la somme du solde des caisses, mais aussi du compte bancaire de l'activité.

La gestion de trésorerie, telle qu'elle est demandée aux trésoriers des activités de l'AE, consiste en plusieurs choses :

- La gestion des entrées et sorties d'argent : déposer les recettes de l'activité à la banque, et ordonner les dépenses
- La gestion des équilibres financiers : il faut que le compte de l'activité reste dans le positif, que ce soit avant, pendant, mais aussi après celle-ci. Pour ce faire, il faut gérer astucieusement les recettes et les dépenses, quitte parfois, à repousser l'envoi d'un chèque à un fournisseur.
- Le respect des postes de dépenses : le budget d'une activité de l'AE est validé par son Conseil d'Administration. On ne peut donc pas, du jour au lendemain, changer complètement la répartition de son budget. Si cette étape est nécessaire, il faut se rapprocher du Trésorier Général.

Le trésorier doit donc avoir une participation active dans l'élaboration des budgets, objectifs et projets de l'activité.

Pour travailler plus sereinement sur sa trésorerie, et avoir une vision plus synthétique de l'état de son activité, il peut être utile de recourir, en complément du classeur comptable, à un tableau de trésorerie.

Dans ce tableau, on doit retrouver deux colonnes : les recettes d'une part, et les dépenses d'une autre. Il peut être intéressant de lire ces nombres au regard du budget prévisionnel. Pour cela, pour chaque poste de dépenses, il vaut mieux rappeler le montant alloué initialement dans le budget prévisionnel. De cette manière, on peut gérer la trésorerie de son activité avec une vision beaucoup plus synthétique, et ainsi pouvoir rectifier ses activités en conséquence.

### 1.2 Qu'est-ce que la Comptabilité ?

La comptabilité est une discipline consistant à schématiser, répertorier, et enregistrer les flux financiers d'une entité.

Plus simplement, la comptabilité va toucher à l'enregistrement et la classification normée des flux engendrés dans la trésorerie.

Bien que fastidieuse, et parfois complexe, elle a de nombreuses utilités dans les activités de l'AE :

- Elle permet d'identifier de manière synthétique et normée l'ensemble des dépenses et recettes (et donc points forts et points faibles) de l'activité. Pour cela, on utilise un ensemble de textes normatifs communs à toutes les institutions publiques ou privées de France : le Plan Comptable Général, ou PCG, qui fera l'objet d'une étude ultérieure
- Une fois les dépenses classées dans les différentes catégories du PCG, on sera capable d'établir le compte de résultat - ou bilan financier - de l'activité
- Elle permet enfin, grâce au classeur comptable, de retrouver une trace de toutes les dépenses qui ont été ordonnées, et d'en retrouver facilement les justificatifs (factures notamment)

Pour éviter de complexifier la tâche des trésoriers d'activités, l'outil de comptabilité du site de l'AE permet de classer les dépenses et recettes sans avoir à passer par le PCG (laissant ce travail au ... Trésorier Général ;) ). La majeure partie des notions s'y rapportant sont donc accessoires, et ne servent qu'à alimenter la culture générale de tout à chacun.

### 2 Trésorerie Générale et Interne

La gestion comptable des activités de l'AE se découpe en deux types : la Trésorerie Interne et la Trésorerie Générale.

#### 2.1 La Trésorerie Générale

La Trésorerie Générale offre une plus grande souplesse dans la gestion des fonds et budget des activités de l'AE. Mais elle nécessite du temps et de la rigueur. C'est pour cette raison qu'une activité en TG doit nécessairement être dotée d'un trésorier, donc une personne autre que le ou les responsables.

Une activité en TG aura tout d'abord un compte bancaire propre, à son nom, ouvert à la Société Générale. Il conviendra donc au début de l'activité d'aller se présenter auprès du conseiller de l'AE à la Sogé, afin d'obtenir une procuration pour gérer le compte.

Comme dit plus haut, l'autre particularité d'une activité en TG est que les responsables gèrent leur budget de manière autonome. Le budget prévisionnel est approuvé en Conseil d'Administration, mais son exécution est de la responsabilité des responsables et du trésorier.

Revers de la médaille en quelque sorte, la comptabilité de l'activité revient donc au trésorier de l'activité. C'est à lui de tenir le budget, mais aussi de tenir le classeur comptable des opérations, avec les justificatifs nécessaires.

Pour pouvoir faire tout cela, l'AE met donc à disposition du trésorier d'une activité en TG un ensemble de modes de paiement, détaillés ultérieurement.

#### 2.2 La Trésorerie Interne

La Trésorerie Interne se destine aux activités ayant relativement peu d'opérations chaque semestre : typiquement, un petit club de l'AE.

En TI, le responsable d'activité ne peut dépenser que ce qui lui a été attribué en CA, après étude de son budget prévisionnel. L'activité ne disposant pas de modes de paiement, toutes les dépenses sont faites par le Trésorier Interne, membre de l'équipe Trésorerie du bureau AE. La comptabilité du club est elle aussi gérée par le Trésorier Interne. C'est pour cette raison que la

présence d'un trésorier n'est pas nécessaire. Les règles comptables s'appliquent malgré tout à une activité en TI (notamment les restrictions de dépenses).

#### 3 Les modes de paiement

Comme dit précédemment, l'AE met à disposition des activités en TG un ensemble de modes de paiement, afin de pouvoir ordonner des dépenses en toute autonomie.

Il me parait utile de rappeler ici que c'est le trésorier d'une activité qui ordonne les dépenses. C'est donc à lui que sont remis et assignés les modes de paiement (et surtout la CB et le chéquier). Il ne faut en aucun cas se prêter les modes de paiement, que ça soit à un membre de l'activité, ou même à ses responsables.

On va à présent aborder les différents modes de paiement à disposition du trésorier, avec un petit mode d'emploi.

#### 3.1 Le chèque de banque

Un chéquier est fourni par la banque dès l'ouverture d'un compte. On n'utilise pas le chéquier d'une association comme son propre chéquier.

Tout d'abord, il faut bien remplir le talon du chèque (la partie de gauche, qui reste dans le chéquier) : bien renseigner la date, la personne (physique ou morale) à qui on fait le chèque, mais aussi le montant et une courte explication de se qu'on a payé (ex. "courses leclerc", "remb. paul").

Il faudra aussi reporter le numéro du chèque sur le classeur comptable.

Attention à bien remplir le chèque en lui même : en cas de litige, c'est le montant écrit en toutes lettres qui a valeur. Ne vous trompez pas dans ce que vous écrivez.

Attention bis : faire un chèque sans provision est un délit. Il faut être sûr que le compte dispose de suffisamment de fonds avant d'émettre un chèque.

#### 3.2 Le virement bancaire

Le virement est pratique, notamment pour payer une entreprise éloignée, vers laquelle on ne peut pas se déplacer.

Un virement coûte  $0,20 \in \mathbf{par}$  ordre.

La méthode pour saisir un virement est décrite dans la quatrième partie de ce guide.

#### 3.3 La carte bancaire

L'ouverture d'une carte bancaire est réservée à certaines grandes activités.

Elle répond à un problème rencontré par les GA ayant le plus d'opérations : on ne peut pas émettre un grand nombre de chèques sur une courte période de temps. Du coup, certains commerçants équipés de systèmes électroniques de lecture de chèque peuvent refuser les chèques de l'activité, en plein milieu de celle-ci. Avec la carte bancaire, le problème est réglé.

Elle doit être ouverte lors du RdV à la banque avec le conseiller de l'AE. Le titulaire de la carte est systématiquement le trésorier. Elle ne peut pas être prêtée.

Une fois le code reçu à son domicile, on peut aller la chercher à la banque. Pour l'activer, il faut effectuer un premier retrait dans un guichet de la banque.

Elle ne peut être transmise d'une année sur l'autre. Il faut donc la remettre au Trésorier Général une fois les opérations terminées.

## Troisième partie Les règles comptables

## 4 Les budgets

Chaque semestre est rythmé par deux temps forts pour la trésorerie d'une activité :

- En début de semestre : le budget prévisionnel de l'activité
- En fin de semestre : le bilan comptable de l'activité

Ces deux éléments sont indispensables. Ils sont donc à faire correctement, et pas à la dernière minute. Il n'est pas rare de voir des activités mal finir financièrement, à cause d'un mauvais budget prévisionnel.

A chaque début de semestre, vous devez présenter un budget au bureau de l'AE. Ce budget se compose des dépenses que vous souhaitez faire, ainsi que des revenus que vous souhaitez avoir, dont, entre autres, la dotation demandée au bureau de l'AE. Le budget se compose donc de deux tableaux, l'un listant les dépenses et le montant qui leur est attribué, et une autre listant les recettes et le montant attendu. Le budget doit être équilibré, c'est-à-dire que la somme des dépenses est égale à la somme des recettes.

Soyez le plus précis possible dans votre budget, il faut bien décomposer les dépenses. Pour chacune des dépenses, il faut être en mesure de justifier son intérêt, et sa pertinence dans un fonctionnement associatif. Votre objectif n'est pas de faire un excédent de trésoreries, mais d'arriver à un bilan équilibré, dans le cas contraire, nos partenaires et l'UTBM pourraient considérer que nous n'avions pas eu besoin d'autant d'argent et donc réduire ainsi la subvention versée.

Concernant les subventions des partenaires, le bureau de l'AE a conclu des partenariats globaux (Collectivités, Société Générale, SMEREB, etc.). Vous pouvez démarcher d'autres partenaires pour obtenir des subventions dans les domaines où aucune exclusivité n'a été conclue (L'AE a conclu des partenariats exclusifs dans les domaines des banques et des mutuelles). Vous devez informer le bureau de l'AE des partenaires que vous démarchez.

## 5 Les dépenses interdites

Dans une association, les règles de dépenses ne sont pas les mêmes que dans une entreprise. Pour éviter les abus, certaines règles sont donc imposées à toutes les activités. Si elles ne sont pas respectées, la Trésorerie Générale se réserve le droit d'exiger un recouvre-

ment des dépenses par les responsables et trésoriers de l'activité. Ne les prenez donc pas à la légère.

La liste de ces interdictions a été validée en Conseil d'Administration de l'AE :

— l'achat de nourriture exclusivement pour les bénévoles de l'activité (restaurant, fastfood, etc.) est interdit pour toutes les activités se déroulant sur l'aire urbaine de Belfort Montbéliard. Pour les activités se déroulant à l'extérieur (typiquement, les clubs Unitec ou Zenith), l'AE autorise le paiement des repas des bénévoles, dans la limite de  $3,50\in$  par repas, avec deux repas maximum par jour.

- l'achat de marchandises exclusivement à destination des bénévoles de l'activité est interdit (typiquement, les "objets staff")
- le versement de frais kilométriques à destination de bénévoles est interdit pour les clubs de l'AE (essence, frais inhérents à l'utilisation d'une voiture, etc.)
- le remboursement de **cartouche d'encre** est interdit pour toutes les activités de l'AE, même pour imprimer le classeur comptable
- le remboursement de frais téléphoniques est interdit pour toutes les activités de l'AE, le bureau AE mettant à disposition si nécessaire une carte prépayée

Des exceptions peuvent être demandées sur demande motivée à la Trésorerie Générale.

Une exception peut être faite pour les clubs et GA concernant les objets staff : il est autorisé d'acheter sur le compte de l'activité un élément d'habillage (T-shirt, chapeau) permettant de reconnaitre immédiatement un membre de l'équipe organisatrice lors d'événements ouverts, à concurrence d'une dizaine d'euros.

Si l'achat ne correspond pas à un T-shirt ou un chapeau, il est conseillé de se rapprocher au préalable du Trésorier Général, afin de faire valider l'achat. Si l'achat est fait sans consultation, l'AE se réserve le droit de demander le remboursement intégral des dits objets.

### 6 Comment payer ?

#### 6.1 Trésorerie Générale

En Trésorerie Générale, tout est génial ! Blague à part, payer un fournisseur ou un cotisant pour une activité en trésorerie générale est très simple, dans la mesure où l'activité dispose de ses propres modes de paiement.

Attention, quel que soit l'achat, il est nécessaire de demander l'établissement d'une facture correspondant aux biens ou services achetés. La facture doit reprendre le nom et l'adresse du facturé et du facturant, la liste exhaustive des biens/services achetés, et le montant total réglé.

Attention, n'ont pas valeur de facture :

- un ticket de caisse
- un reçu CB (facturette remise à l'issue d'un paiement par carte)
- un ticket de bus/tram/métro, etc.
- un bon de livraison
- un résumé de commande

#### 6.2 Trésorerie Interne

Les activités en Trésorerie Interne ne disposant pas de chéquier, c'est le Trésorier Interne, membre de l'équipe Trésorerie du bureau AE, qui ordonne les dépenses.

Du coup, les activités en TI ont deux options pour effectuer des achats :

- soit avancer les frais pour l'activité, puis présenter la facture et une note de frais au Trésorier Interne, qui se chargera de faire un chèque au bénévole.
- soit présenter un bon de commande ou un "panier" complet sur un site internet, que le Trésorier Interne se chargera de régler

Dans tous les cas, l'achat doit figurer précisément dans le budget prévisionnel de l'activité, validé en CA de l'AE.

#### 6.3 Les notes de frais

Dans le cadre d'une activité de l'AE, qu'elle soit en TG ou en TI, un bénévole peut être amené à faire un achat, avançant donc l'argent pour l'AE. Dans ce cas, et pour que le remboursement se passe le plus facilement possible ensuite, il est nécessaire de remplir une note de frais, synthétisant toutes les dépenses avancées.

Cette note de frais rassemble plusieurs informations : les nom et prénom du bénévole, la date, un commentaire (où il est possible de rappeler dans quel contexte l'achat a été fait).

L'autre partie de la note de frais sert à renseigner tous les achats avancés. Un paiement donne lieu à une ligne sur la note de frais, ainsi qu'à une facture. Le champ "description" permet d'expliquer ce qui a été payé.

La note de frais doit être cosignée par le bénévole, et par le trésorier de l'activité. Si la personne qui avance est le trésorier, alors la note de frais doit être cosignée par le responsable de l'activité, ou le Trésorier Générale de l'AE.

Ce fichier est disponible à tous, sur le site AE, via l'onglet "Fichiers", puis Pour les clubs de l'AE > Trésorerie.

## 7 La facturation

La facturation d'une association comme l'AE est sensiblement différente à celle que les entreprises peuvent faire.

L'AE est une association légalement déclarée comme étant à but non lucratif, à gestion désintéressée. Elle a donc le privilège de ne pas avoir à facturer de TVA sur les produits et services qu'elle propose aux tiers. Concrètement, cela représente un prix final au moins 20% inférieur à celui qu'une entreprise pourrait proposer. Il ne faut donc pas facturer n'importe comment !

Pour aider les activités dans cette démarche, un modèle de facture est disponible dans l'onglet Fichiers du site AE, rubrique Pour les clubs > Trésorerie.

Pour l'utiliser, il faut simplement renseigner les informations suivantes :

- le nom de l'activité en haut de la facture
- le champ "Informations de facturation"
- le champ "Adresse de facturation"
- les désignations et prix de chaque produit ou prestation vendus

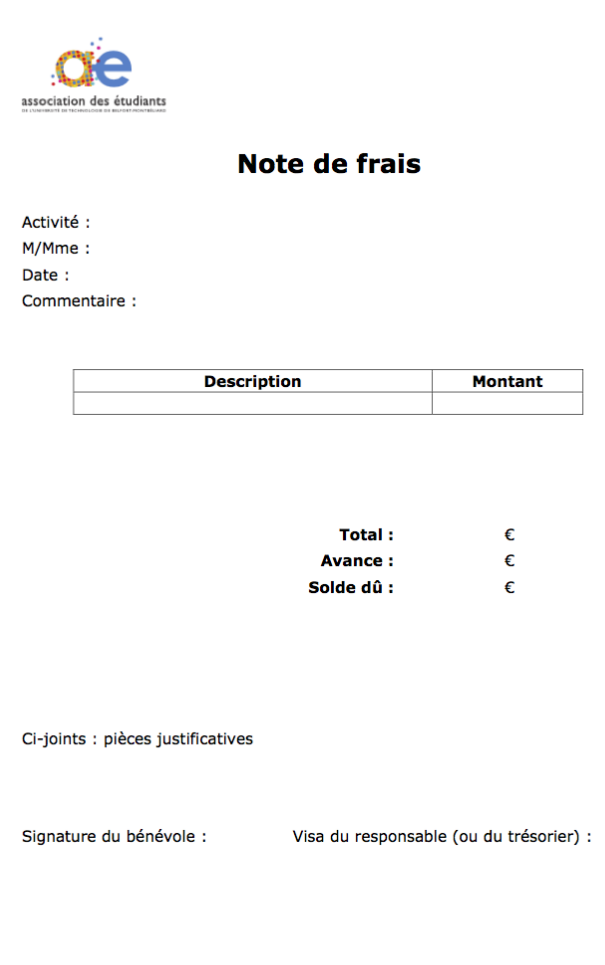

Figure 1 – Modèle de note de frais activité

- le montant total dû, ainsi que ce montant en toutes lettres
- la date à laquelle la facture a été acquittée le cas échéant
- le nom de la personne qui fait la facture

Il est autorisé de modifier le RIB de la facture, pour le faire correspondre à celui de l'activité. Si le RIB n'est pas modifié, les fonds arriveront sur le compte du Trésorier Général. Il faut donc le prévenir, et lui fournir un exemplaire de la facture.

Il est interdit d'émettre une facture sans utiliser ce modèle de facture.

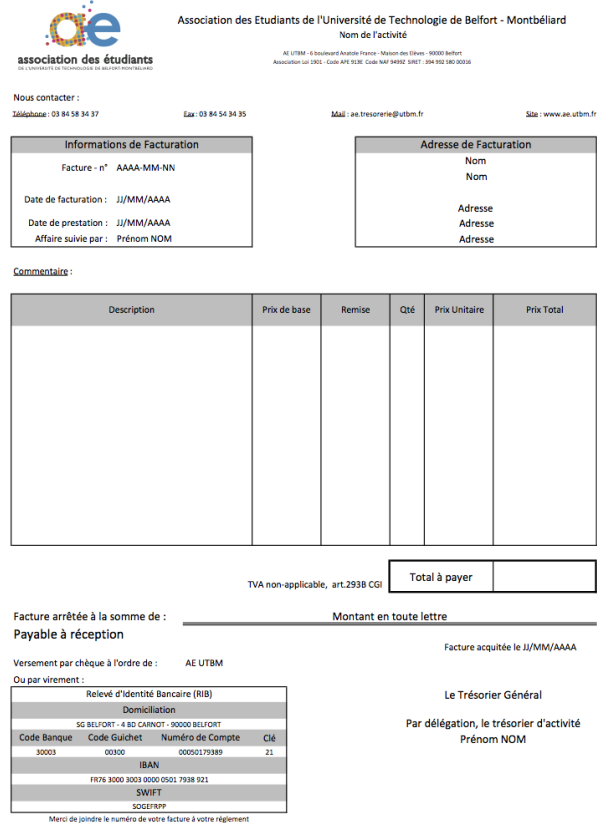

Figure 2 – Modèle de facture

### 8 Les autorisations de dépense

Pour les activités en Trésorerie Général, des seuils ont été fixés pour les dépenses importantes.

Une dépense au-delà de ce seuil doit être visée par le Trésorier Général de l'AE, que dira si elle peut être ordonnée au pas :

— Pour un club :  $500,00 \in$ 

— Pour une grande activité :  $1500,00 \in$ 

## Quatrième partie La trésorerie dans la vie de l'activité

Cette courte partie explique simplement les quelques démarches qu'il est possible d'avoir à effectuer auprès de l'équipe Trésorerie du bureau AE dans la vie d'une activité, comme une caisse, une avance, ou encore l'utilisation du système carte AE.

### 9 Demande d'avance

Tous les clubs et GA peuvent demander une avance à la Trésorerie Générale de l'AE.

Elle est à faire auprès du TG quelques semaines avant les besoins de trésorerie (pour ne pas immobiliser les fonds sur le compte de l'activité pour rien), et doit correspondre à un besoin de trésorerie pour une courte période de temps (particulièrement dans les semaines avant une activité, puisque les cotisations des participants ne peuvent que rarement être encaissées avant).

Le montant de l'avance est à discuter avec le Trésorier Général. Pour ne pas pénaliser les autres activités, ou même le fonctionnement de la trésorerie AE, une activité ne peut pas demander une avance trop importante, qui ne correspond pas à un réel besoin de fond.

Dans l'idéal, il est conseillé de produire un Bilan Prévisionnel de Trésorerie, annexe au Budget Prévisionnel. Ce document place dans un tableau les encaissements et décaissements par mois, sur une année.

De cette manière, en faisant la différence entre les deux pour chaque colonne du tableau, on peut établir les périodes où une avance sera nécessaire, ainsi que son montant.

Une avance doit être considérée comme un prêt. Elle doit donc être rendue dans son intégralité à la fin de l'activité.

Il ne faut surtout pas la considérer comme un complément de dotation !

## 10 Demande de caisse

Une activité peut, qu'elle soit en TI ou en TG, demander une caisse ainsi qu'un fond de caisse pour une de ses activités.

La demande doit être faite au moins une semaine avant à l'équipe Trésorerie du bureau AE. Il faut en préciser le montant total souhaité, ainsi que les prix des produits mis en vente (afin de faire un fond de caisse intelligent, pas besoin de pièces de 50 centimes si tout est à vendre à  $10 \in, etc.).$ 

Il est aussi possible de demander un fond de caisse à la banque pour les activités en TG.

## 11 Le système Carte AE

Tout comme une demande de caisse, toute activité en TI ou en TG peut demander à utiliser le système de paiement Carte AE, que se soit pour une soirée, une vente de pass, d'objet, etc. Il suffit d'envoyer un mail à l'équipe Trésorerie, ou au Trésorier Carte AE, avec ces différentes informations :

- un nom
- un prix
- une description si l'article est mis en vente sur l'eBoutic
- une date de fin de vente
- les lieux de vente (comptoir de l'activité, lieux de vie, eBoutic, etc.)
- un éventuel stock global

Une activité peut suivre ses ventes via l'interface club du site AE, dans l'onglet Ventes. Il est possible d'affiner sa recherche avec des critères temporels, ou sur un certain produit en particulier.

Il est aussi possible d'exporter une liste des personnes ayant achetés le produit.

Attention, les produits ne sont versés sur le compte de l'activité qu'au début du mois suivant. Il faut en tenir compte dans la trésorerie de l'activité.

## Cinquième partie La Société Générale

L'AE compte parmi ses partenaires la Société Générale. Celle-ci offre en retour un ensemble de services bancaires à l'association et à ses activités (GA et clubs en TG) : comptes en banques, modes de paiement, interface de gestion en ligne, dépôt et retrait de fonds, etc.

Cette partie traite essentiellement de la manière d'utiliser ces outils spécifiques, et comment se passent les interactions avec la banque.

L'agence à laquelle l'AE est rattachée est celle de Belfort centre :

Société Générale 4 bd Sadi Carnot 03 84 58 84 58

Attention, pour obtenir les droits de gestion sur les comptes de l'AE, il est obligatoire de se présenter après la formation trésorerie au conseiller de l'AE. Il est possible de prendre rendez-vous facilement en appelant le guichet.

## 12 Gestion en ligne

Le partenariat avec la Sogé ouvre à l'AE et à ses activités l'accès à un portail de gestion des comptes en ligne : SogéCash Net.

Seuls les responsables et les trésoriers des activités de l'AE peuvent avoir accès à ce portail, au moyen de codes d'accès personnels et nominatifs.

L'accès au site se fait par le lien suivant :

https ://entreprises.societegenerale.fr/associations-connexion.html

Sur ce portail, il est possible de consulter le solde du compte de l'activité, mais aussi saisir des virements, rechercher des opérations, et le détail des opérations portées au crédit ou débit du compte.

Le virement Il est possible d'ordonner via SogéCash des virements vers d'autres comptes de l'AE, ou vers des tiers (en France ou à l'étranger).

Pour ordonner un virement, il faut renseigner les informations suivantes :

- le compte émeteur : le compte depuis lequel partira l'argent
- la date d'exécution : attention, si la date d'exécution est fixée au jour même, le virement ne pourra plus être modifié
- le libellé remise : l'intitulé qui apparaitra sur le compte à débiter
- le ou les bénéficiaires : à choisir parmi une liste, il est aussi possible d'en ajouter de nouveaux
- le motif : l'intitulé qui apparaitra sur le compte à créditer
- le montant, forcément ;)

Une fois toutes ces informations saisies, il ne reste qu'à valider le virement. Tous les ordres ne deviennent effectifs qu'après validation par le Trésorier Général. Il faut donc penser à envoyer un mail à l'équipe Trésorerie après la saisie.

## 13 Le dépot de fond

Il n'est pas possible de déposer comme on veut de l'argent à la banque. Dans un premier temps, il faut récupérer des sacs pièces, des sacs billets et/ou des remises de chèques au bureau AE.

Il faut ensuite remplir pour chacun d'eux leur contenu exact. Il faut aussi renseigner le nom de l'activité, le nom du déposant, et le RIB du compte bancaire (à retrouver notamment dans le chéquier ou sur SogéCash).

Une fois les sachets remplis et scellés, il est possible de les déposer toute la journée au guichet de la Société Générale, qui remettra un bordereau à joindre dans le classeur.

Attention, si l'argent n'est pas dans un sachet, il ne sera possible d'effectuer un dépôt que le matin.

Pour un dépôt de chèques, il est recommandé de scanner l'ensemble des chèques avant de les déposer à la banque. Cela permet, en cas de chèque sans provision (qui sera donc refusé par la banque), de savoir quel cotisant l'a fait.

## Sixième partie Le classeur comptable

Cette (dernière) partie traite de la manière de remplir le classeur comptable sur le site de l'AE, avec tous les conseils qui s'y rapportent.

## 14 Note sur le Plan Comptable Général

Cette partie est faite juste pour information : la comptabilité du site AE simplifie cette partie du travail, la laissant au Trésorier Général.

Le PCG est donc expliqué ici uniquement à titre indicatif, pour la culture générale de chacun;)

En France, et dans beaucoup d'autres pays, la classification des opérations comptables se fait de manière normalisée. A chaque type de crédit ou de débit correspondent donc une catégorie, et un intitulé. Cet intitulé est appelé le code comptable ou compte. A chaque compte est associé un numéro.

Il y a sept "grandes" classes de comptes, en 1 à 7. A l'AE, seuls les comptes de résultat (Comptes 6 - "Compte de Charges" et 7 - "Compte de Produits") sont appliqués. Ces deux classes correspondent aux différents mouvements de fonds qui peuvent avoir lieu sur le compte de l'activité.

Un débit sur le compte de l'activité se verra donc affecté à un compte de la classe 6 : Compte de Charges. Il faut alors déterminer dans quel sous-compte ce débit doit rentrer, en fonction de la définition de chaque sous-compte (ne sera pas détaillé ici, de nombreux sites et forum en ligne expliquent où affecter certaines dépenses).

Exemple 1 : une GA doit acheter de la nourriture pour une soirée dans un centre commercial, la dépense sera classée dans la logique suivante :

- Classe : c'est un débit  $\Rightarrow$  classe 6 Compte de Charges
- Compte : c'est un achat  $\Rightarrow$  compte 60 Achats
- Sous-Compte : c'est une marchandise non stockée ne servant pas de matière première à la réalisation d'un produit fini  $\Rightarrow$  sous-compte 607 - Achats de marchandises

Exemple 2 : un club en TG souhaite imprimer un journal à destination des cotisants de l'AE, la dépense sera classée dans la logique suivante :

- Classe : c'est un débit  $\Rightarrow$  classe 6 Compte de Charges
- Compte : c'est un service extérieur (c'est à dire une prestation qu'une personne autre que l'AE fournie au club)  $\Rightarrow$  compte 62 - Autres services extérieurs
- **Sous-Compte** : c'est une publication  $\Rightarrow$  sous-compte 623 Publicités, publications, relations publiques
- Sous-sous-compte : il existe parfois une catégorie plus précise que le sous compte, c'est le cas ici  $\Rightarrow$  sous-compte 6237 - Publications

Inversement, un crédit porté au compte de l'activité se verra affecté à un sous-compte de classe 7 : Compte de Produits

Il faut déterminer de la même manière dans quel compte mettre le crédit.

Exemple 1 : une GA reçoit une subvention de l'AE ou d'un partenaire quelconque, le produit sera classé dans la logique suivante :

- Classe : c'est un crédit  $\Rightarrow$  classe 7 Compte de Produits
- Compte : c'est une subvention d'exploitation (i.e. liée à l'activité courante de l'entité)
	- $\Rightarrow$  compte 74 Subventions d'exploitation

Exemple 2 : un club en TG organise une sortie dans un parc de loisir, et vend donc aux participants la place au moyen d'une cotisation, la dépense sera classée dans la logique suivante :

- Classe : c'est un crédit  $\Rightarrow$  classe 7 Compte de Produits
- **Compte** : c'est une prestation de service (pour l'organisation de la sortie)  $\Rightarrow$  compte 70 - Ventes de produits fabriqués, prestations de services, marchandises
- Sous-Compte : c'est une prestation de service  $\Rightarrow$  sous-compte 706 Prestations de services

Il faut toujours chercher à être le plus précis possible dans la classification de ses opérations.

Heureusement, ce travail de classification n'est pas exigé aux Trésoriers des activités de l'AE. Au lieu de cela, pour chaque opération, il est uniquement demandé de classer celle-ci dans une catégorie plus "explicite" ("Achat nourriture", "Reprographie", ou encore "Dotation").

Le site AE établit alors une correspondance entre ces catégories, et les vrais comptes comptables, au moyen d'un tableau fait par la Trésorerie Générale.

C'est pourquoi si une dépense d'une activité semble n'entrer dans aucune des catégories simplifiées du site AE, il ne faut pas hésiter à en parler avec la Trésorier Général, afin de classer au mieux l'opération dans le bon compte.

## 15 Le classeur comptable

#### 15.1 Principes généraux

Comme dit précédemment, seules les activités en trésorerie générale doivent tenir leur comptabilité.

Pour cela, l'AE met à disposition un outil de gestion : le système de classeur. Celui-ci permet, pour chaque opération sur le compte de l'activité, de renseigner des informations et justifications.

Un grand principe à respecter : à chaque opération sur le compte en banque doit correspondre une opération dans le classeur.

Un classeur doit correspondre à un exercice comptable : un semestre pour un club, et une année pour une GA (sauf exception).

C'est le Trésorier Général qui ouvre les classeurs, pas les trésoriers d'activités. Il faut donc attendre son ouverture, et ne pas le faire soit même.

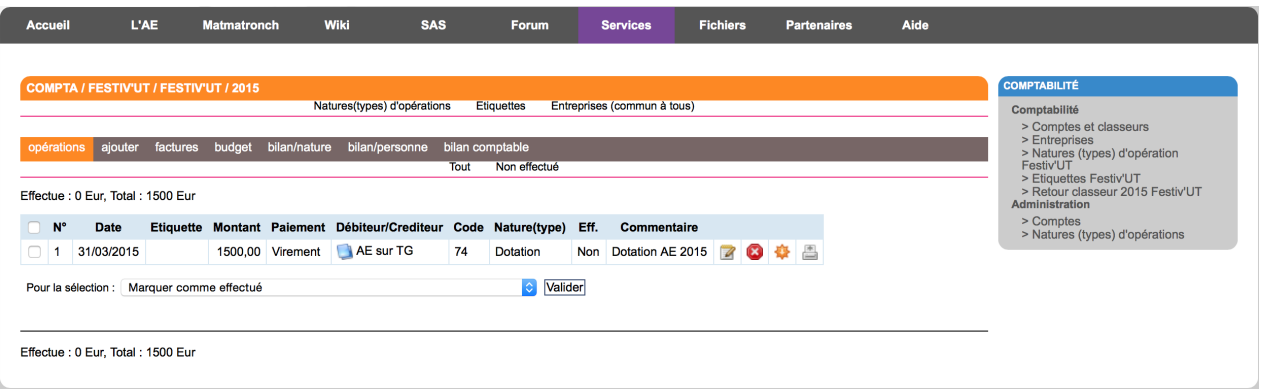

Figure 3 – Vue d'un classeur à l'ouverture

Sur cet exemple, il est possible de voir un classeur comptable à l'ouverture, avec une seule opération : la dotation AE.

Une ligne comptable sur le classeur AE correspond donc à une opération sur le compte bancaire, et apporte plusieurs informations :

- le numéro d'opération dans le classeur (permet notamment de s'y retrouver entre le classeur papier et le classeur numérique)
- la date de valeur de l'opération (indiquée sur le relevé de compte de la Sogé)
- l'étiquette<sup>1</sup> de l'opération
- le montant de l'opération, en débit comme en crédit
- le débiteur/créditeur : personne physique ou morale qui a donné ou reçu de l'argent
- le code comptable dans lequel l'opération est classée
- la nature ou type d'opération : indique le type d'opération qui a été renseigné à la création
- le commentaire : permet d'expliquer l'opération, et d'apporter des éclaircissements (ne pas hésiter à faire des commentaires clair et long)

Attention, petite subtilité du classeur AE : une opération peut avoir deux statuts différents : effectuée ou non effectuée.

Une opération est dite "effectuée" uniquement si elle est apparue sur le compte bancaire. Avant, elle doit rester en "Non effectuée".

Cela explique les deux montants indiqués en haut et en bas du classeur : "Effectué : XX Eur" qui est la somme des opérations effectuées, et "Total : XX Eur" qui est la somme de toutes les opérations du classeur.

Si le classeur est à jour et bien fait, alors le montant "Effectué" correspond au solde du compte bancaire de l'activité.

Il y a quatre petits boutons à droite d'une opération :

- bloc note : permet de modifier une opération
- $\overline{\phantom{a}}$  croix rouge : supprime une opération, ne **jamais** l'utiliser
- flèche orange : marque une opération comme effectuée
- imprimante : génère le PDF imprimable pour la version papier du classeur

<sup>1.</sup> Une étiquette sur le classeur permet de classer ses opérations en postes "thématiques" : par exemple, une GA pourra classer ses dépenses avec une étiquette "Nourriture", "Stands", "WEI", ou encore "Fournitures" ou "Cotisations" : c'est au trésorier d'organiser comme il se souhaite ses étiquettes, afin de classer les dépenses de manière logique. Les étiquettes sont à éditer dans le panneau à droite du classeur, rubrique "Etiquettes *Club/GA*"

#### 15.2 Créer une opération

Pour créer une opération, il suffit de sélectionner "Ajouter" en haut du classeur site AE.

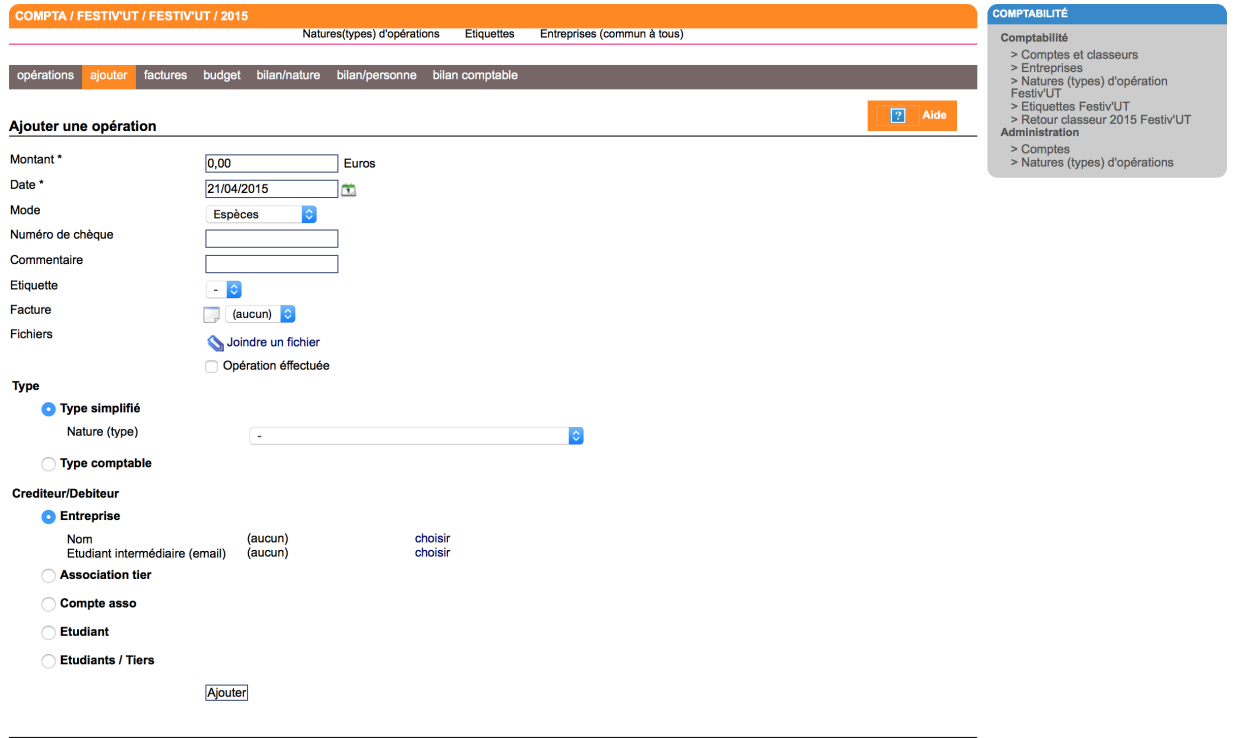

Effectue : 1500 Eur, Total : 1500 Eur

Figure 4 – Saisie d'une opération

La page d'ajout d'opération s'ouvre alors. Il faut y saisir la plupart des informations vues dans la section précédente, à savoir :

- le montant de l'opération, en valeur absolue
- la date de valeur de l'opération, soit celle indiquée sur le relevé de la Sogé
- le mode de paiement
- le numéro du chèque, si la dépense est faite par chèque
- le commentaire, donnant des informations sur l'opération
- l'étiquette correspondante, en fonction des étiquettes créées par le trésorier
- la facture : cliquer sur "Ajouter un fichier" puis uploader la facture numérisée
- opération effectuée ou non
- le type simplifié de l'opération, à choisir parmi la liste proposée (il est interdit de modifier et/ou créer des opérations simplifiées, pour quelque raison que se soit ; si une opération n'entre dans aucun type simplifié, il faut contacter le Trésorier Général)
- le créditeur/débiteur
	- si c'est une entreprise : saisir le nom de l'entreprise dans le champ correspondant (si l'entreprise n'existe pas, il suffit de la créer dans la base de données, via l'onglet "Entreprises" en haut à droite de la page) ; il est aussi possible de saisir un étudiant intermédiaire, notamment lorsqu'un bénévole avance une dépense
	- si c'est une association entrée sur le site AE (AE, BDF, BDS, clubs, GA, etc.) : sélectionner le nom de l'association dans la liste <sup>2</sup>
	- si c'est un étudiant cotisant AE (ou au moins inscrit sur le site) : saisir son nom
	- autrement : sélectionner "Etudiants/Tiers"

<sup>2.</sup> Attention ! Ne jamais utiliser le système "Compte Asso" à moins d'y avoir été formé

### 16 Ventiler correctement une opération

Dans le jargon comptable, "ventiler" signifie affecter la dépense ou la recette à un compte (du plan comptable général, ou dans une des catégories simplifiées du site AE)

Il ne faut pas prendre cette opération à la légère : cette section a essentiellement pour but d'expliquer quelques difficultés qui peuvent survenir lorsqu'il faut entrer une opération dans le classeur.

Comment rembourser une note de frais ? Lorsqu'un cotisant bénévole de l'association avance des frais pour l'association, et demande un remboursement, il fournit une note de frais. Selon les divers cas, ce remboursement n'est pas ventilé de la même manière :

- la note de frais concerne une **avance faite par le cotisant** pour l'activité (typiquement, des courses, ou un achat sur internet avec une CB personnelle) : le débit doit être ventilé en fonction de ce que le cotisant a acheté, comme si l'achat était fait par l'activité elle-même. Il ne faudra pas manquer de saisir le nom du cotisant dans le champ "Intermédiaire" lors de la saisie sur le site AE
- la note de frais concerne un ou des frais résultant d'une mission du cotisant pour l'activité (typiquement, des indemnités kilométriques, des nuitées d'hôtel lors de déplacements loin de l'aire urbaine, etc.) : le débit doit être ventilé dans la catégorie simplifiée Frais de Mission (cotisant)<sup>3</sup>

Il ne faut donc en aucun cas entrer l'opération dans la catégorie "Remboursement", qui sert à d'autres types de débits.

Comment rembourser les frais d'un intervenant extérieur ? Pour les frais d'un intervenant extérieur à l'AE (typiquement, des frais de déplacement d'un conférencier, les nuitées d'hôtel d'un chauffeur, etc.), il faut ventiler l'opération dans la catégorie simplifiée Frais de Mission (non cotisant). Attention, là aussi il faut faire remplir une note de frais. L'intervenant devra nécessairement faire établir des factures à son nom pour chacune des dépenses (sans quoi le remboursement est interdit).

Comment enregistrer le paiement d'un escompte ? Un escompte, ou acompte, est une somme donnée à une entreprise pour confirmer en général une réservation ou une commande. Il ne faut pas le ventiler dans la même catégorie que l'achat principal (puisque comptablement parlant, c'est une charge financière). Il faut donc rentrer le montant de l'escompte (qui correspond à un débit sur le compte bancaire) dans le type simplifié "Escompte accordé", puis une fois que le solde de la commande est payé, entrer ce montant dans le type simplifié qui correspond cette fois-ci à se qui est acheté (que ce soit un service, du matériel, etc.)

## 17 Le classeur papier

Une fois que l'opération est saisie dans le classeur numérique sur le site AE, il faut ajouter cette opération dans le classeur papier de l'activité, qui restera au bureau AE pour archive. Pour cela, il faut en début d'activité passer au bureau AE pour récupérer un classeur vide, et des pochettes plastiques.

Le classeur papier reprend l'ensemble des opérations du classeur site AE, auxquelles il ajoute les factures et autres justificatifs.

<sup>3.</sup> Cette catégorie simplifiée ventile ensuite l'opération dans le compte 625 - Déplacements, missions et réceptions

Mais pas besoin de tout réécrire, le site AE se charge de tout ! Il suffit d'imprimer la page récapitulative du site AE (via la petite imprimante à droite de l'opération), et la placer dans une pochette plastique.

Il faut ensuite y ajouter la ou les pièces justificatives :

- la facture (cf. Section 6.1 concernant ce qui peut faire office de facture)
- la note de frais si l'opération est un remboursement
- le bordereau de banque si l'opération est un retrait ou un dépôt à la banque
- tout autre document pouvant contribuer à la bonne compréhension de l'opération

Le classement des opérations dans le classeur doit se faire dans l'ordre des numéros d'opération (i.e. l'ordre d'entrée des opérations dans le site AE). Le numéro d'opération est indiqué en haut à gauche du libellé. Ce classement permet de retrouver plus facilement une opération ultérieurement. Il faut mettre un libellé par feuillet plastique, et tous les justificatifs dans le même feuillet que celui-ci.

Attention : l'impression des libellés et des justificatifs doit être faite au frais de l'AE (via la reprographie, ou une des imprimantes des bureaux AE). Si les impressions sont faites avec une imprimante personnelle, elles sont faites à titre gracieux (i.e. ne peuvent faire l'objet d'un remboursement ou d'un dédommagement de la part de l'AE).

Une fois l'activité terminée, et la comptabilité bouclée, il faut remettre au Trésorier Général le classeur, ainsi que l'ensemble des modes de paiement (CB et chéquier). Il sera ensuite contrôlé : le trésorier reste responsable de son classeur, même une fois qu'il est donné au Trésorier Général. Il faut donc rester disponible, afin de pouvoir y effectuer les modifications demandées après le/les contrôle(s).

Enfin, il faut savoir que statutairement, le Trésorier Général est tenu d'effectuer des contrôles réguliers des classeurs des activités de l'AE. Il ne faut donc pas prendre de retard dans sa comptabilité, au risque de devoir la faire entièrement d'un coup, car le Trésorier Général vous a indiqué qu'un audit allait avoir lieu.